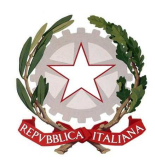

**Istituto Comprensivo Statale "GIOVANNI XXIII"** 

Via Italia 15 - 20854 Vedano al Lambro (MB) cod.fiscale 85017850158 Codice univoco UF1ZRN tel.- 039.492171 E-mail: mbic81200e@istruzione.it **–** mbic81200e@pec.istruzione.it **-**  Sito web**: www.icsvedano.edu.it**

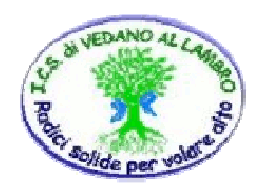

Circ. n.111 Vedano al Lambro, 20 Marzo 2020

**Al personale Docente** 

OGGETTO: **eTwinning e didattica a distanza ai tempi dell'emergenza sanitaria – community di supporto e condivisione di buone pratiche – Nota M.I. prot. n.5600 del 19/03/2020 Istruzioni per entrare nel gruppo eTwinning "SOS didattica a distanza"** 

Si allegano, per conoscenza:

- nota del Ministero dell'Istruzione Ufficio Scolastico Regionale per la Lombardia Ufficio VII - Ambito territoriale di Lecco e attività esercitate a livello regionale in merito al personale della scuola - **prot. n.0005600 del 19/03/2020** – **eTwinning e didattica a distanza ai tempi dell'emergenza sanitaria – community di supporto e condivisione di buone pratiche.**
- Istruzioni per entrare nel gruppo eTwinning "SOS didattica a distanza".

Cordiali saluti.

IL DIRIGENTE SCOLASTICO

Dott.ssa VERUSKA PELLEGRINI

(Firma autografa omessa ai sensi dell'art. 3 del D. Lgs. n. 39/1993)

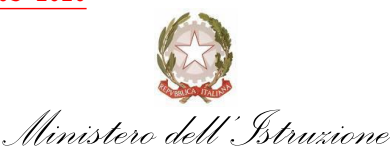

Ufficio Scolastico Regionale per la Lombardia Ufficio VII - Ambito territoriale di Lecco e attività esercitate a livello regionale in merito al personale della scuola Via Polesine, 13 - 20139 Milano - Codice Ipa: m\_pi

Ai Dirigenti scolastici della Lombardia

Al sito web

### Oggetto: **eTwinning e didattica a distanza ai tempi dell'emergenza sanitaria – community di supporto e condivisione di buone pratiche**

In questi momenti difficili anche il team nazionale eTwinning sta cercando di dare una mano. Ora più che mai tante scuole si stanno rivolgendo alla piattaforma raggiungibile al link [PIATTAFORMA ETWINNING.](https://www.etwinning.net/it/pub/index.htm) Stanno inoltre nascendo spontaneamente molti progetti eTwinning dedicati proprio a questa emergenza, come potete vedere nell'articolo "[Coronavirus: solidarietà, scambio di buone pratiche e didattica a distanza](Coronavirus:%20solidarietà,%20scambio%20di%20buone%20pratiche%20e%20didattica%20a%20distanza%20tra%20scuole%20europee%20con%20eTwinning)  [tra scuole europee con eTwinning](Coronavirus:%20solidarietà,%20scambio%20di%20buone%20pratiche%20e%20didattica%20a%20distanza%20tra%20scuole%20europee%20con%20eTwinning)"

Sul sito eTwinning trovate anche una sezione dove raccoglieremo tutte le iniziative relative all'emergenza raggiungibile tramite il link ["SOS didattica a distanza" COVID](http://etwinning.indire.it/supporto-e-formazione/formazione-online/sos-didattica-a-distanza-covid-19/)-19"

Per supportare le scuole nell'emergenza è stato anche aperto il **Gruppo eTwinning** chiamato "**SOS didattica a distanza"** con l'obiettivo di fornire ai docenti un luogo di condivisione e scambio di pratiche, ma anche di formazione tra pari, a partire dagli eventi offerti dagli ambasciatori su vari aspetti della didattica a distanza e alcune proposte di attività didattiche da svolgere in questo momento. Il Gruppo si arricchirà via via con i contributi di tutti.

Oltre agli eventi che saranno resi disponibili dentro al Gruppo, riservati ai membri del gruppo stesso, verranno messi in calendario una serie di "**eventi live speciali**" che trovate **sul sito eTwinning nella [SEZIONE DEDICATA.](http://etwinning.indire.it/supporto-e-formazione/formazione-online/sos-didattica-a-distanza-covid-19/)** Si tratta di webinar dedicati alla formazione a distanza con esperti esterni che si sono resi disponibili. A differenza degli ordinari webinar offerti dalla piattaforma, per questi non è

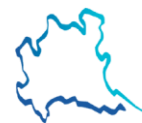

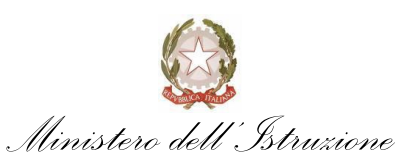

Ufficio Scolastico Regionale per la Lombardia Ufficio VII - Ambito territoriale di Lecco e attività esercitate a livello regionale in merito al personale della scuola Via Polesine, 13 - 20139 Milano - Codice Ipa: m\_pi

necessaria registrazione e non verrà rilasciato alcun attestato. Il giorno del webinar i docenti dovranno andare sul sito 30 minuti prima dell'inizio e cliccare sul link per accedere liberamente (fino a 500 posti).

Il Gruppo è stato appena aperto, quindi chiunque può entrare andando nella sezione Gruppi del proprio eTwinning live e digitando nella stringa di ricerca SOS didattica a distanza, cliccando sul nome del gruppo e poi su "entra nel gruppo".

Si allega documento pdf con le istruzioni per entrare nel gruppo "SOS"

**Allegato**: istruzioni accesso al gruppo "SOS - didattica a distanza" (pdf. 1,5 MB)

Il dirigente Luca Volonté

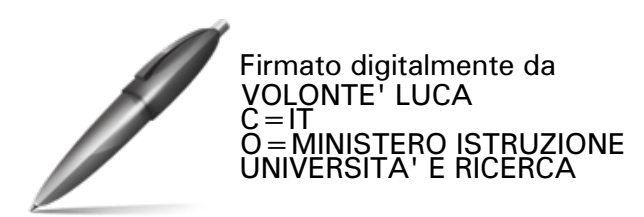

LV/cv Referente: Claudia Verminetti U.S.R. Lombardia Ufficio VII Email: [claudia.verminetti@istruzione.it](mailto:claudia.verminetti@istruzione.it) 02 574627292

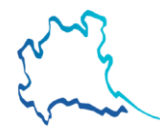

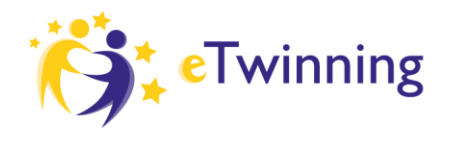

AGENZIA<br>NAZIONALE  $\bigcirc$  Erasmus+ **INDIRE** 

INE<br>א*ו*ודATIVA

## **GRUPPO ETWINNING SOS DIDATTICA A DISTANZA**

*Istruzioni per entrare nel gruppo eTwinning "SOS didattica a distanza"* Segui questi step, aiutati con gli screenshot sotto se necessario

- 1- Vai sul sito [www.etwinning.net](http://www.etwinning.net/) e clicca su accedi in alto a destra
- 2- Se sei già registrato, inserisci le tue credenziali, altrimenti clicca su Non hai una account? Inizia in basso sotto lo spazio per l'inserimento delle credenziali, e segui le istruzioni
- 3- Clicca sul tuo nome in alto a destra e poi su VAI A ETWINNING LIVE
- 4- Entra nella sezione Gruppi cliccando sulla parola Gruppi
- 5- Digita il nome esatto del gruppo nella stringa di ricerca "SOS didattica a distanza"
- 6- Clicca sul nome del gruppo scritto in arancione
- 7- Clicca su "vai al gruppo"
- 8- A questo punto sei nel Gruppo!

### **STEP 1 -** *Vai sul sito www.etwinning.net e clicca su accedi in alto a destra*

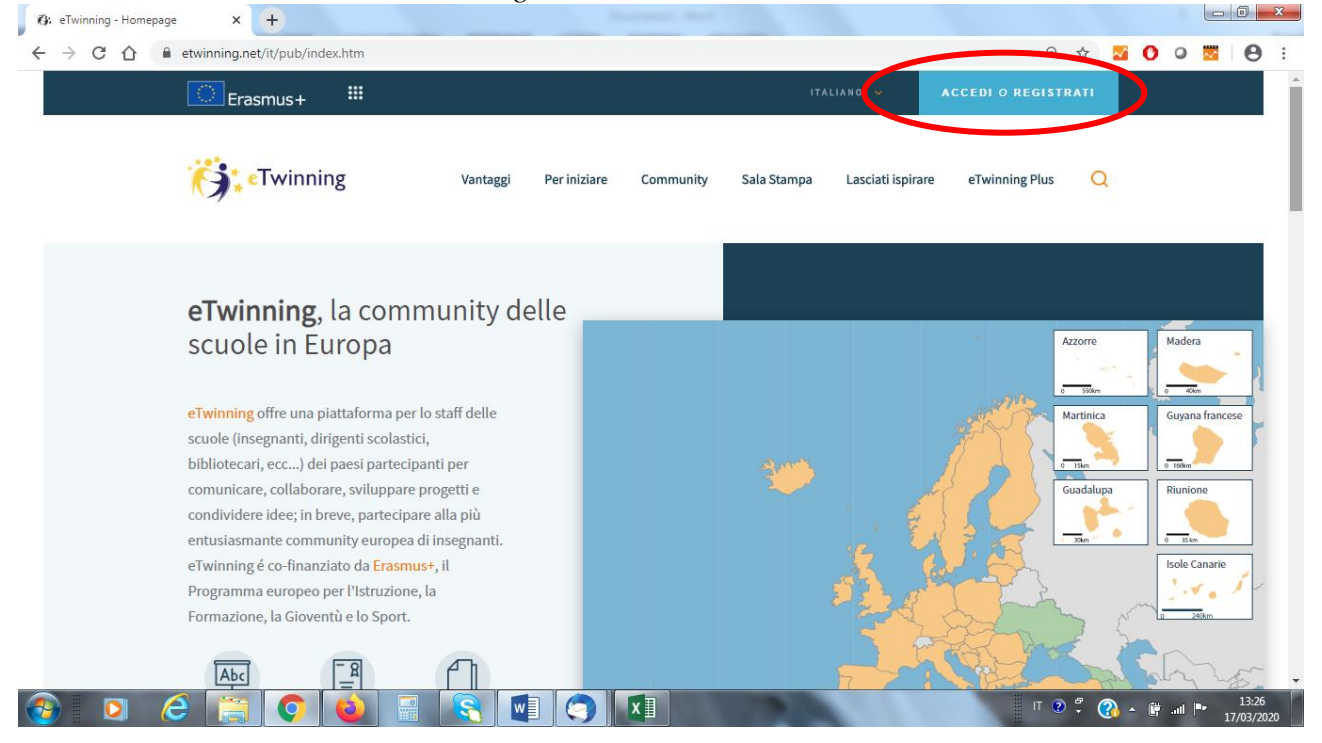

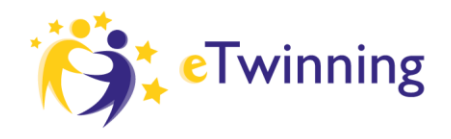

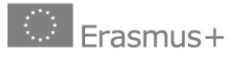

AGENZIA<br>NAZIONALE<br>INDIRE

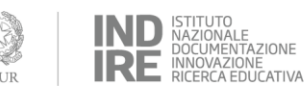

**STEP 2** - *Se sei già registrato, inserisci le tue credenziali, o clicca su Non hai una account? Inizia*

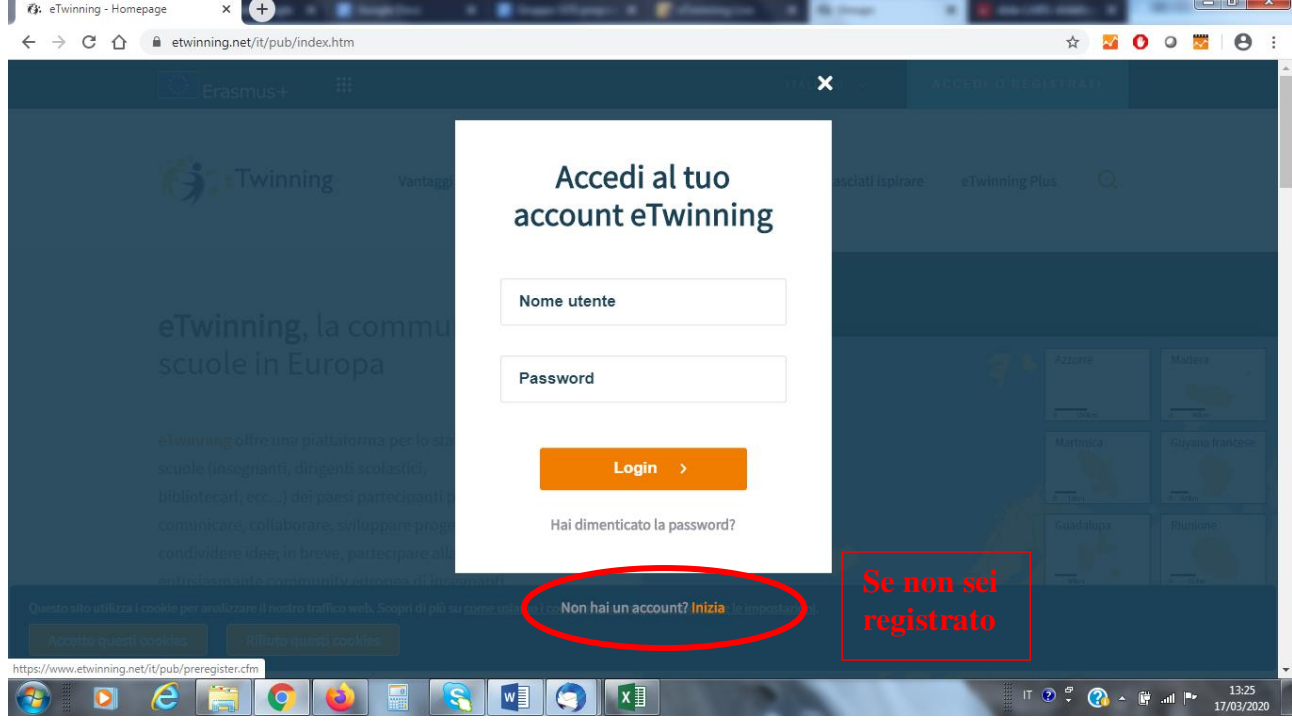

**STEP 3 -** *Clicca sul tuo nome in alto a destra e poi su VAI A ETWINNING LIVE*

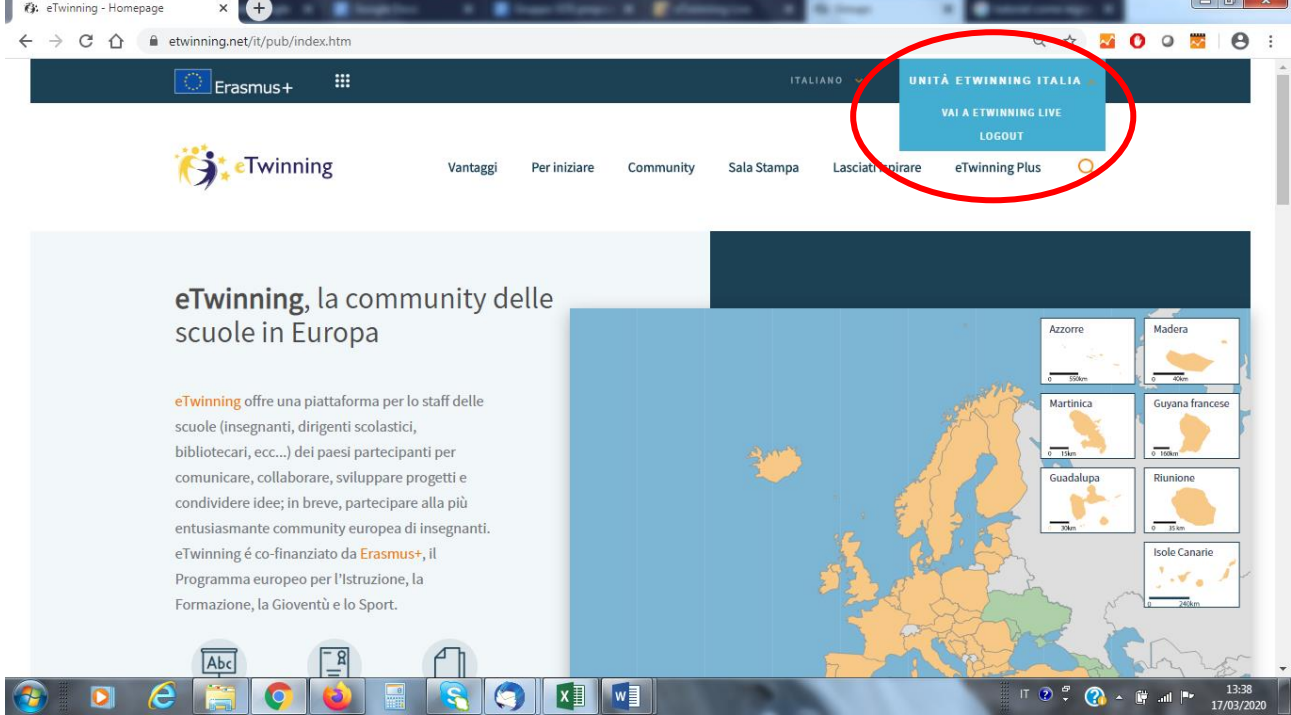

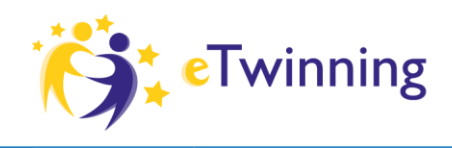

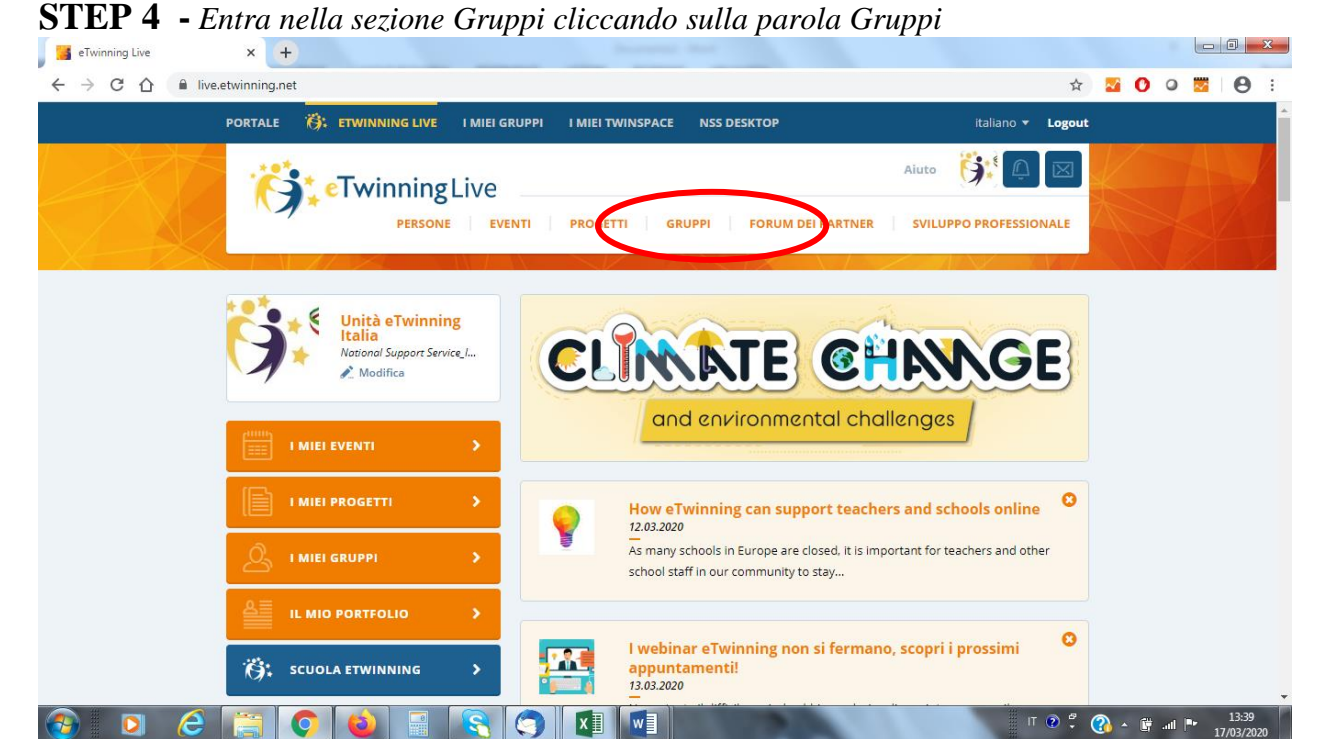

IND STITUTO<br>DOCUMENTAZIONE<br>IRE RICERCA EDUCATIVA

AGENZIA<br>NAZIONALE

**INDIRE** 

 $\left|\begin{array}{c} \circ \\ \circ \end{array}\right|$  Erasmus+

**STEP 5** - *Digita il nome esatto del gruppo nella stringa di ricerca "SOS didattica a distanza"* s eTwinning Live  $x +$ 

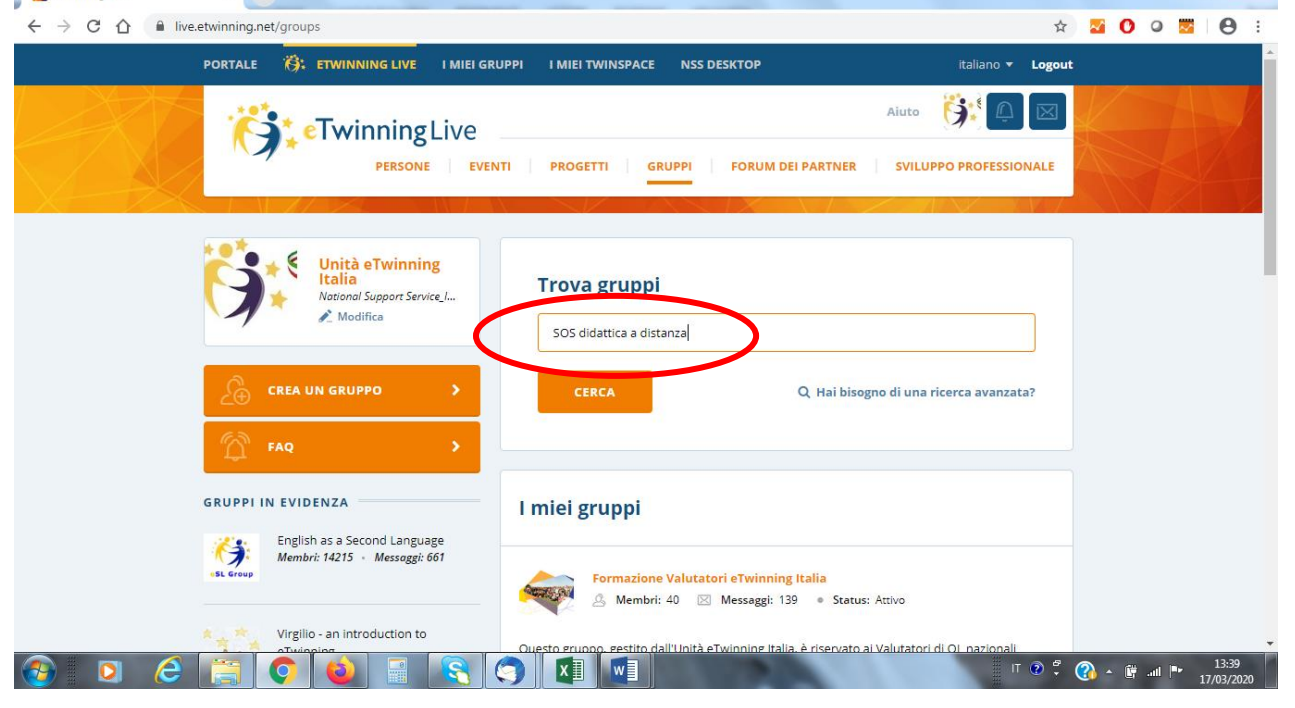

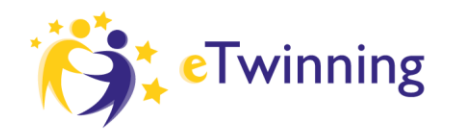

AGENZIA<br>NAZIONALE<br>INDIRE

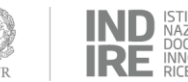

ZIONE IONE<br>EDUCATIVA

### **STEP 6** *- Clicca sul nome del gruppo scritto in arancione*

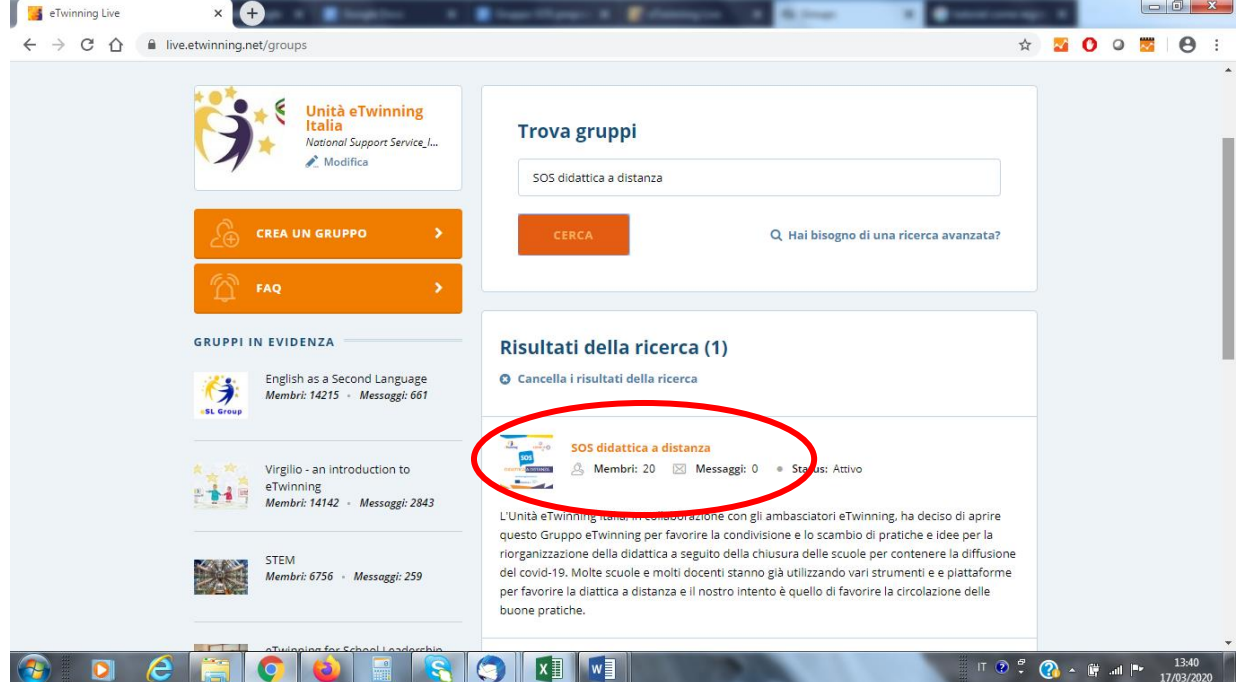

# **STEP 7** *- Clicca su "vai al gruppo"*

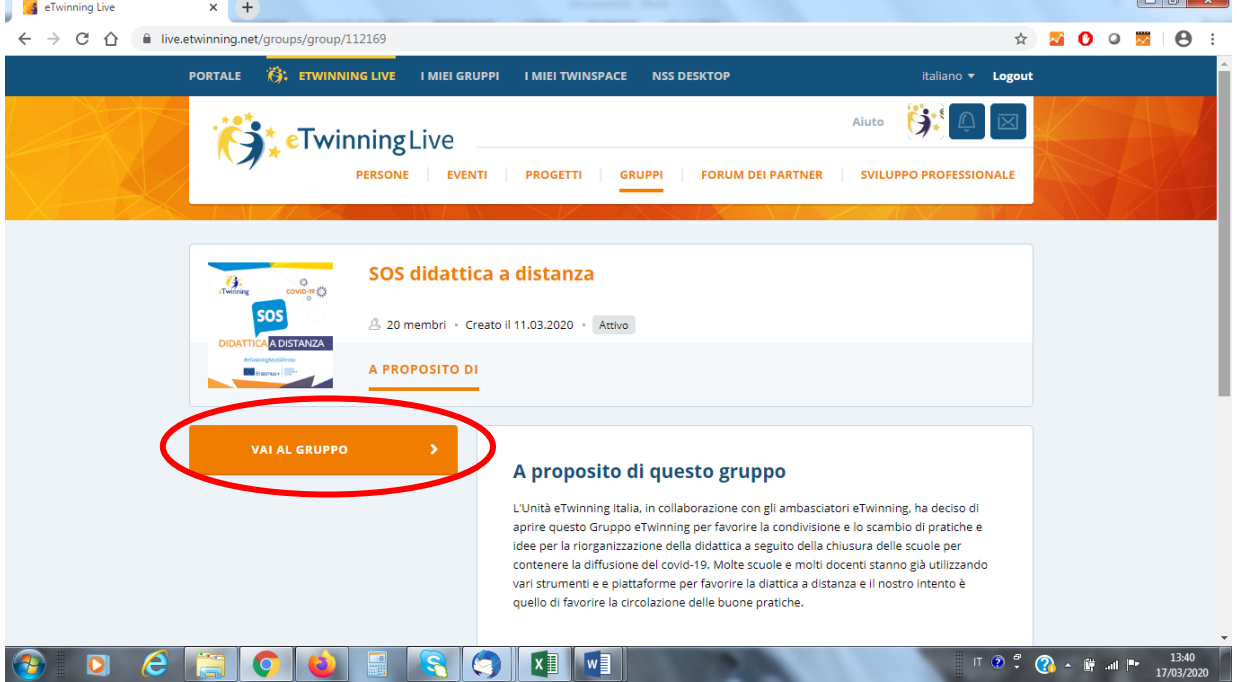

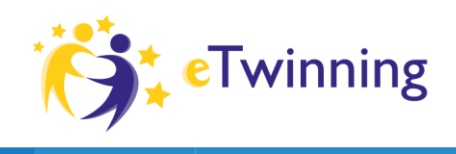

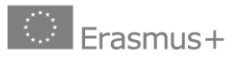

AGENZIA<br>NAZIONALE<br>INDIRE

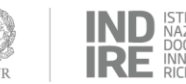

IND STITUTO<br>IRE DOCUMENTAZIONE<br>IRE RICERCA EDUCATIVA

## **STEP 8 -** *A questo punto sei nel Gruppo!*

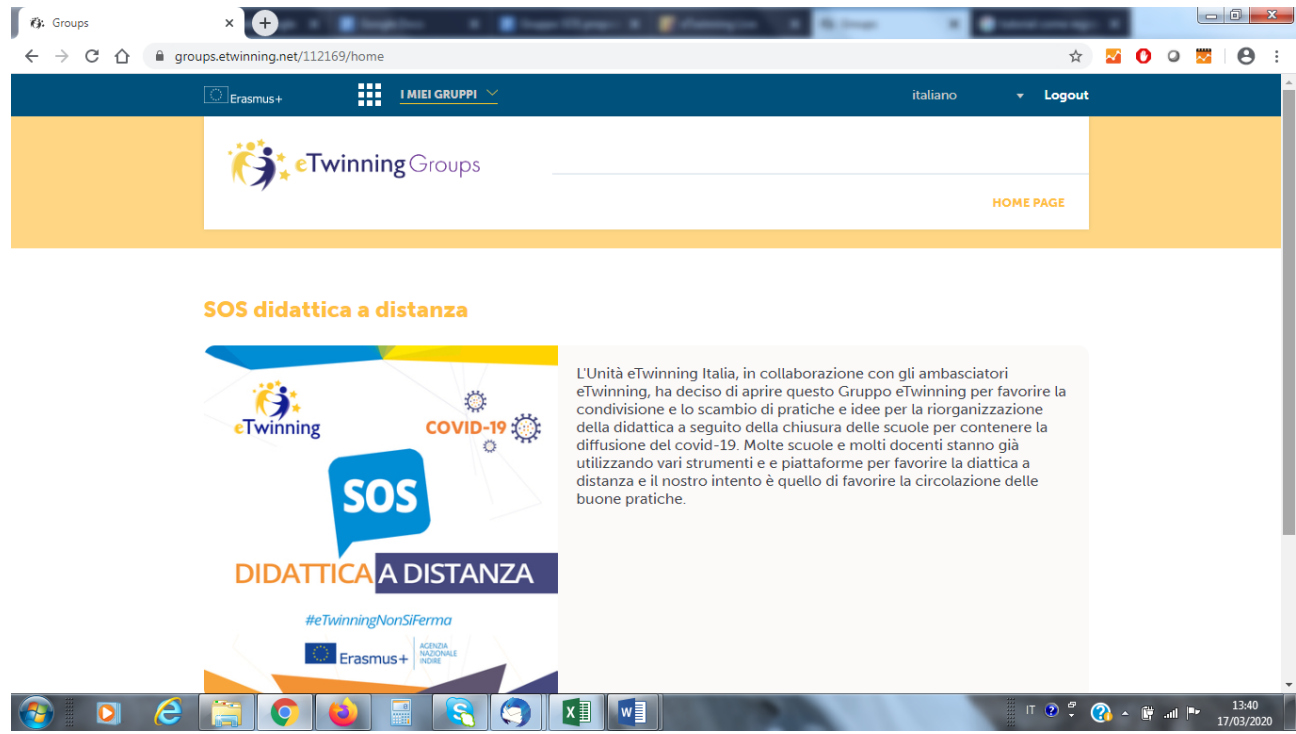